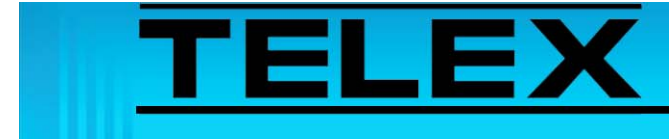

# **Vertex Standard VX-5500 Series Radios to 223 Series Adapter Panels**

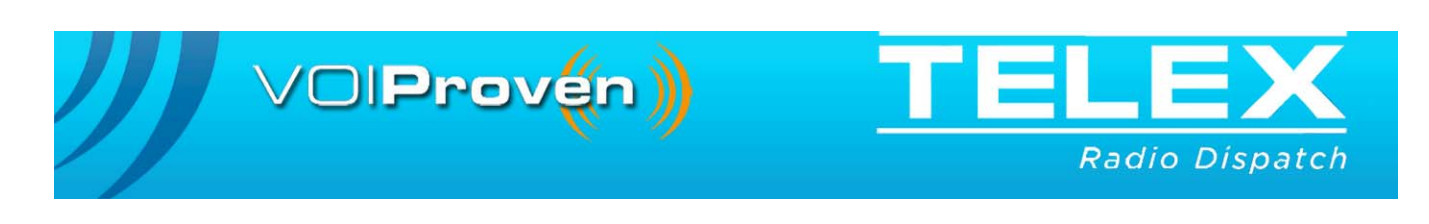

## Table of Contents

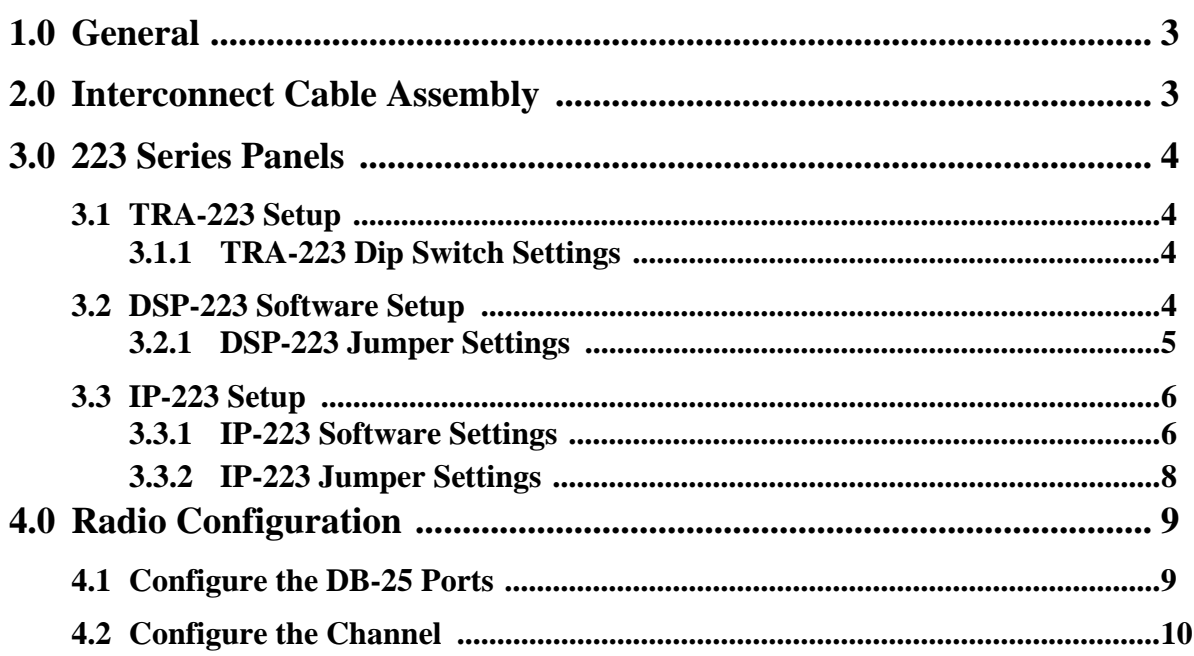

## *Vertex Standard VX-5500 Series Radios to 223 Series Adapter Panels*

### <span id="page-2-0"></span>**1.0 General**

This application note is intended to assist technical staff with cable assembly, software configuration and hardware setup of different 223 series adaptor panels (TRA-223, DSP-223 and IP-223) to the Vertex VX-5500 series mobile radio.

## <span id="page-2-1"></span>**2.0 Interconnect Cable Assembly**

A cable assembly is required to connect to the DB-25 pin accessory connector of the Vertex VX-5500 to the various 223 series adapter panels.

<span id="page-2-2"></span>Use [Table 1](#page-2-2) to manufacture this cable assembly.

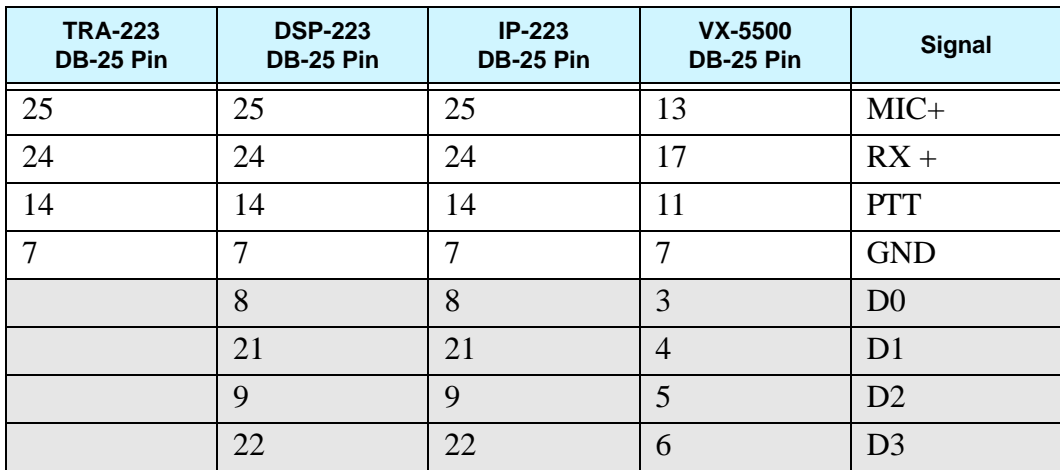

TABLE 1. Cable Assembly Pin Outs

**NOTE:** The pins in the gray shaded cells are for Vertex frequency changes.

## <span id="page-3-1"></span><span id="page-3-0"></span>**3.0 223 Series Panels**

#### <span id="page-3-2"></span>**3.1 TRA-223 Setup**

#### **3.1.1 TRA-223 Dip Switch Settings**

Set the front panel dip switch for the following settings:

Positions 4, 6 and 7 are on.

Positions 1, 2 and 3 are for selecting 2- or 4-wire operation.

**REFERENCE:** For more information, see the TRA-223 Technical Manual (P/N 803570).

#### <span id="page-3-3"></span>**3.2 DSP-223 Software Setup**

#### To **configure the DSP-223 for channel change using digital outputs**, do the following:

- 1. Open the **DSP-223** application. *The DSP-223 Configuration Application window appears.*
- 2. In the Digital Output field for function tone 1, enter **1**.
- 3. In the Digital Output field for function tones 2–10, **increment each digital output value by 1**.

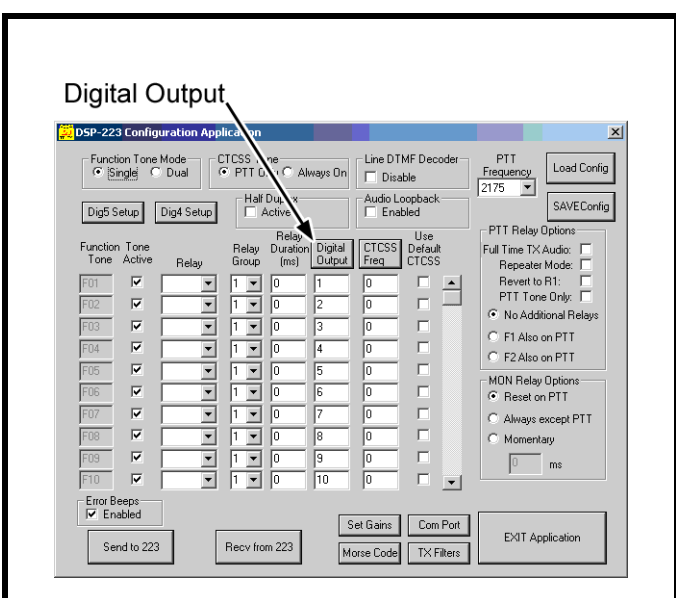

FIGURE 1. DSP-223 Digital Output Setup

#### <span id="page-4-0"></span>**3.2.1 DSP-223 Jumper Settings**

To set the DSP-223 jumpers, do the following:

- 1. Set the following jumpers to the **A position**:
	- **•** J14, J15, J22, J23, J24, J25, J27.
- 2. Set the following jumpers to the **B position**:
	- **•** J12 and J13.
- 3. Solder close **JP2**.
- 4. Set J16 to the **center pin** (hanging).
- 5. For selecting **2- or 4-wire operation**.
	- **•** J19, J20 and J21

```
REFERENCE: For more information see the DSP-223 Technical Manual 
(P/N 803274), DSP to Console Line Connection section. This 
document is available for download at www.telex.com/Downloads/.
```
#### <span id="page-5-1"></span><span id="page-5-0"></span>**3.3 IP-223 Setup**

Configure the IP-223 software and jumper settings.

#### **3.3.1 IP-223 Software Settings**

To **configure the digital output,** do the following:

- 1. Open **TSM**.
- 2. In the Processed Devices pane, select the **IP-223** to configure.
- 3. Click the **Per Line Setup** tab. *The Per Line Setup page appears.*
- 4. Select the **Local** radio button for the channel to configure.
- 5. Click **Configure**.
	- *The Per Line Setup notebook appears.*
- 6. In the Digital Output drop down menu for Function Tone 1, select **1**.
- 7. In the Digital Output drop down menu for Function Tones 2–10, **increment each digital output field by a value of 1**.

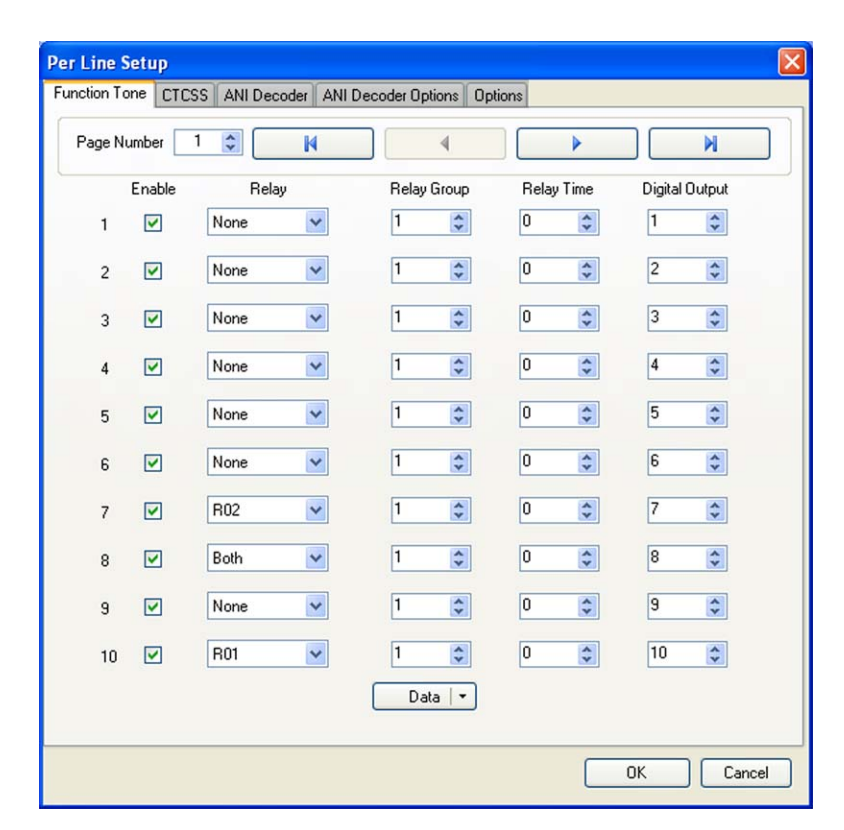

FIGURE 2. Per Line Setup—Function Tone Page

To **configure COR setup**, do the following:

- 1. From the Per Line Setup notebook, click the **Options** tab. *The Options page appears*.
- 2. Select the **LAM Enabled** check box.
- 3. Select the **PTT Notch Filter** check box.
- 4. Select the **RxAGC** check box.

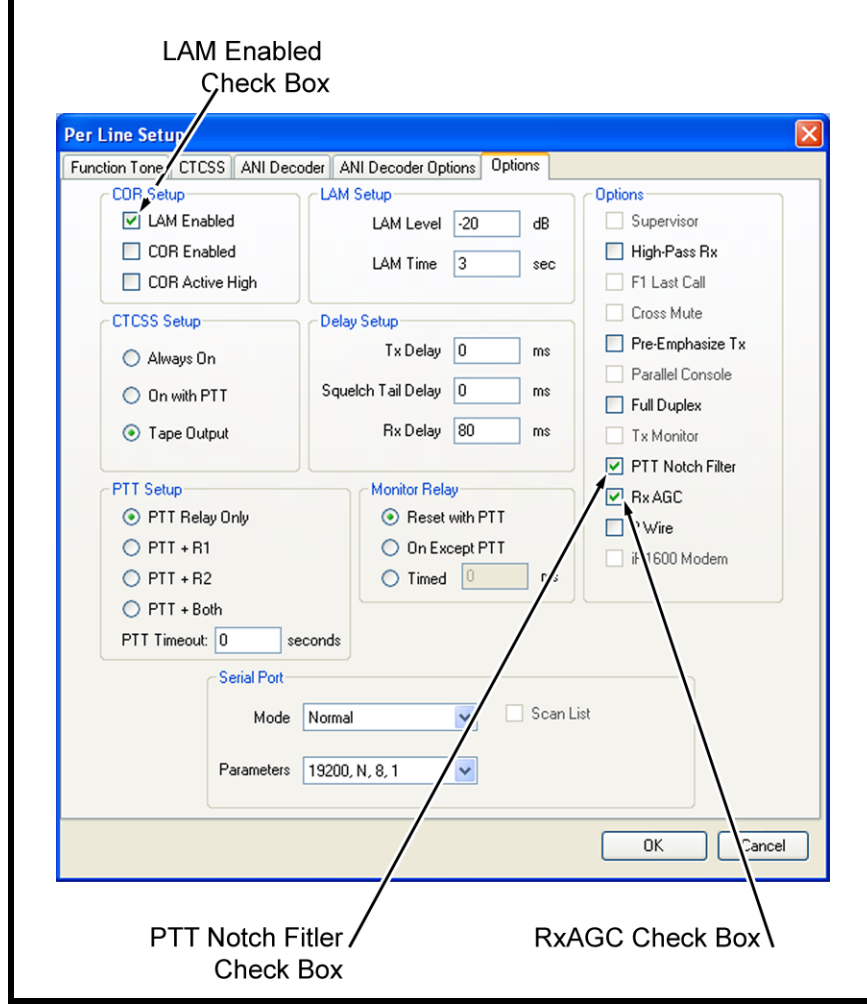

FIGURE 3. Per Line Setup—Options Page

#### <span id="page-7-0"></span>**3.3.2 IP-223 Jumper Settings**

Use [Table 2](#page-7-1) to configure the IP-223 jumper settings.

<span id="page-7-1"></span>TABLE 2.

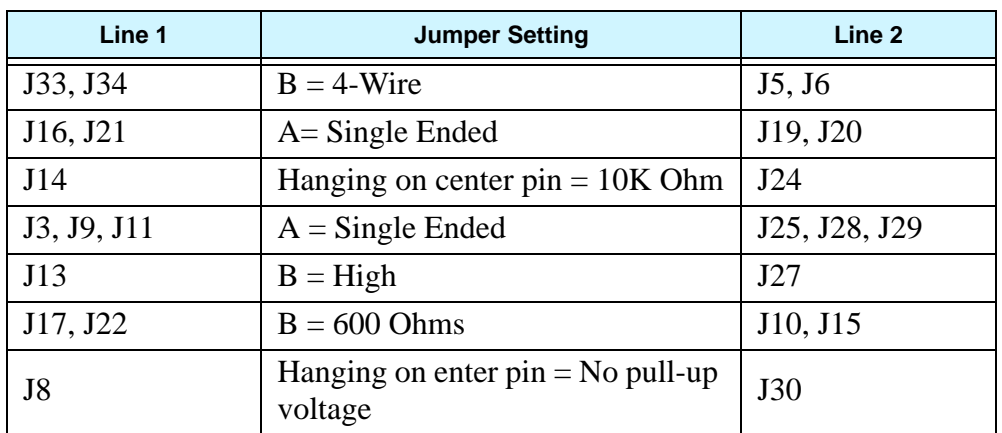

## <span id="page-8-1"></span><span id="page-8-0"></span>**4.0 Radio Configuration**

#### **4.1 Configure the DB-25 Ports**

To **configure the DB-25 ports for channel change**, do the following:

- 1. Open the **Vertex Standard** application.
- 2. Select **Common|DSUB-25** from the menu bar. *The DSUB-25 connector window appears.*
- 3. Click the **Input port** tab.
- 4. From the Select drop down menu, select **None**.
- 5. From the DSUB-03 drop down menu, select **CH SW0**.
- 6. From the DSUB-04 drop down menu, select **CH SW1**.
- 7. From the DSUB-05 drop down menu, select **CH SW2**.
- 8. From the DSUB-06 drop down menu, select **CH SW3**.
- 9. From the DSUB-16 drop down menu, select **None**.

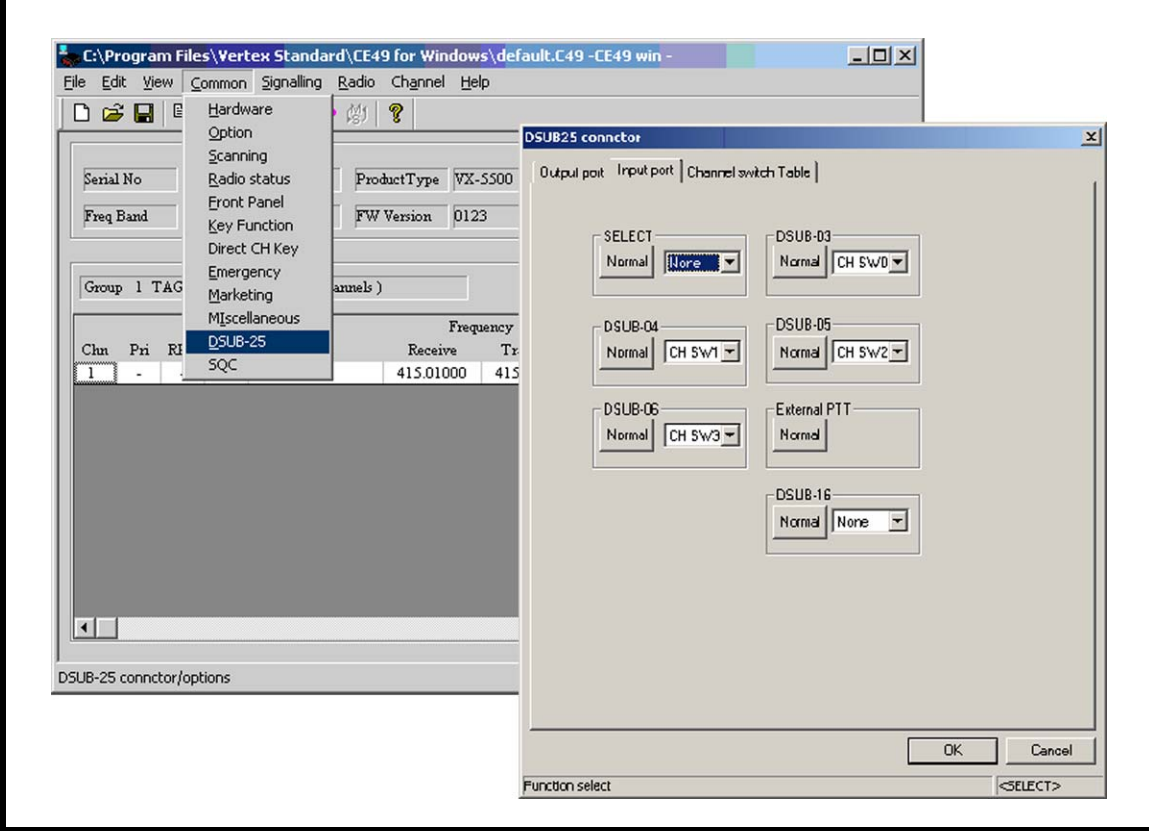

FIGURE 4. Vertex Standard Radio Setup

#### <span id="page-9-0"></span>**4.2 Configure the Channel**

To **set the desired channel/frequency**, do the following:

- 1. From the DSUB25 connector notebook, click the **Channel switch Table** tab.
- 2. From the Channel tag drop down menu for the group you are configuring, select the desired **channel**.
- 3. Save the **radio configuration**.

**NOTE:** Up to 16 different groups can be configured.

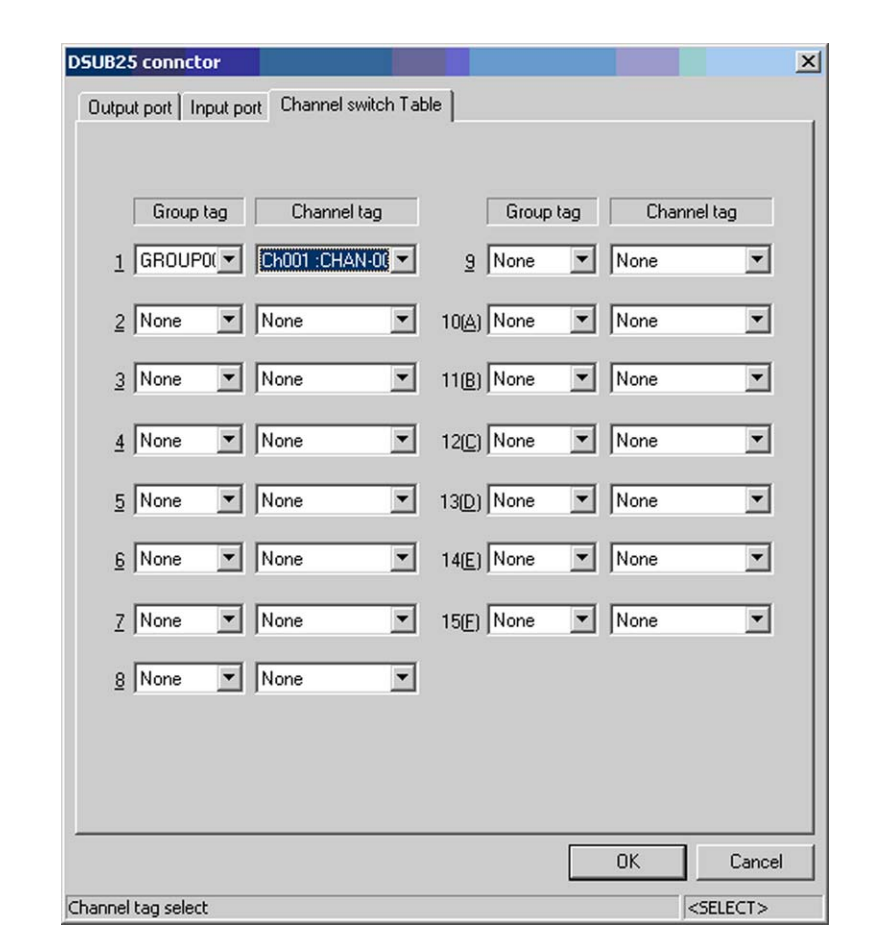

FIGURE 5. DSUB25 Connector Notebook—Channel Switch Page

**NOTES:**

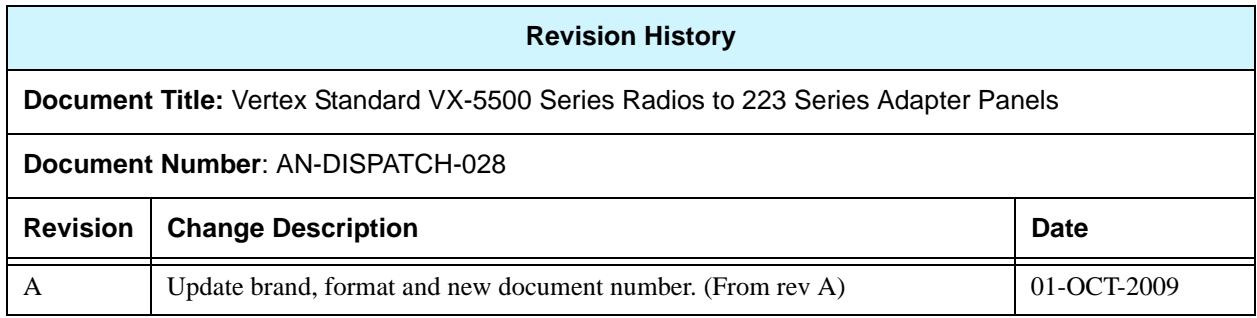

#### **Suggestions or comments:**

Contact technical support with suggestions or comments concerning this application note.

#### **Technical Support:**

Email: TelexDispatchtechsupport@us.bosch.com<br>Fax: 1-402-467-3279 **Fax:** 1-402-467-3279 **Phone:** 1-800-898-6723

> Bosch Security Systems, Inc. 8601 East Cornhusker Highway Lincoln Nebraska 68507

**Phone: (800) 752-7560 Fax: (402) 467-3279**

**Email: Telexdispatch@us.bosch.com Web: www.telex.com**